## オンライン申込機能について 会員様用

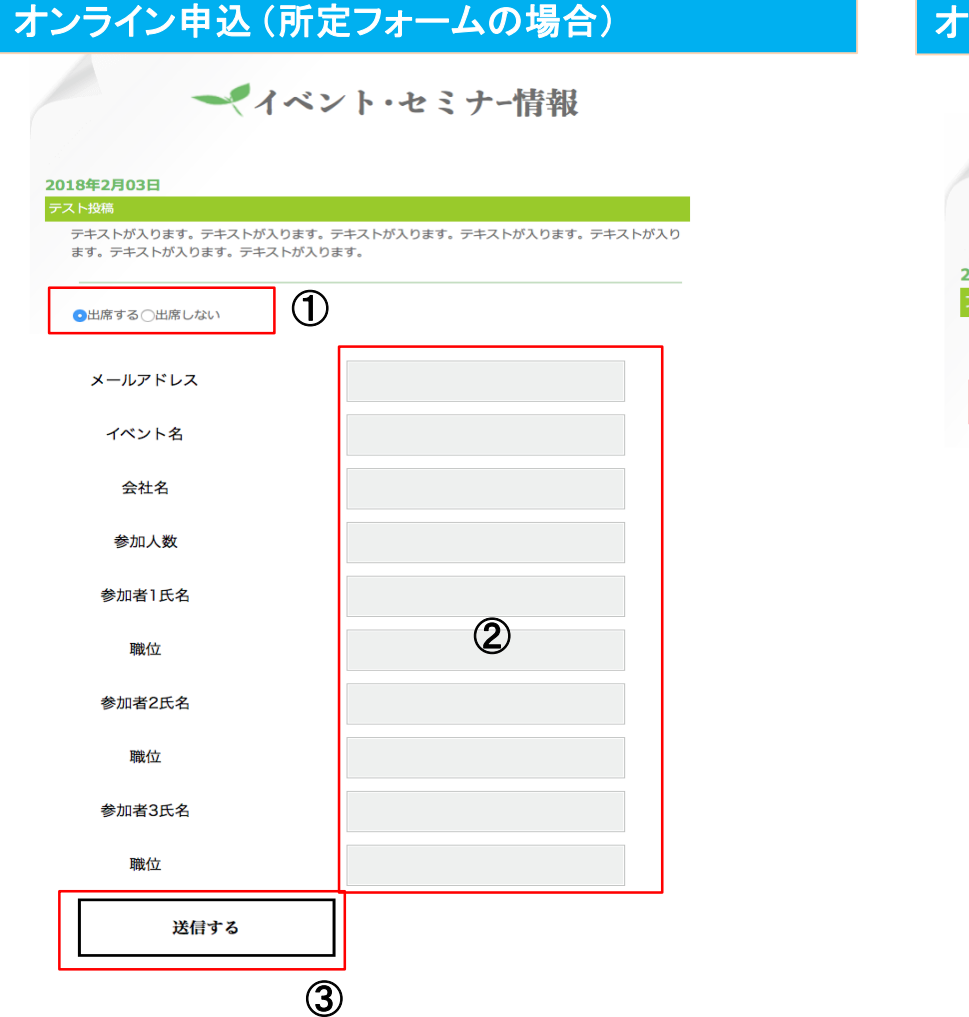

①出席するorしないにチェックを入れます。 ②入力フォームに必要事項を入力します。 ③「送信する」をタップ(クリック)します。

※送信後、申込確認の自動返信メールが届きます。

## オンライン申込 (所定フォーム+フリー入力の場合)

ーイベント・セミナー情報

\n
$$
\begin{array}{r}\n 2018 \text{#1} \text{ } 126 \text{ } \\
70 - 73 - \text{ } \\
70 - 73 - \text{ } \\
80 \text{ m} \text{ } \text{F3} \odot \text{m} \text{ } \text{F6} \cup \text{F6} \cup
$$

①出席するorしないにチェックを入れます。 ②入力フォームに必要事項を入力します。 ③案内に従い申込内容を入力します。 ④「送信する」をタップ(クリック)します。